# 了解9800 WLC上的证书和信任点类型

## 目录

简介 先决条件 要求 使用的组件 证书 什么是证书? 9800上的证书类型 信任点 什么是信任点? 相关信息

## 简介

本文档介绍可在9800 WLC上使用的不同类型的证书和信任点。

## 先决条件

### 要求

思科建议您具备以下方面的基础知识:

- 思科无线局域网控制器(WLC)9800系列
- 数字证书、证书颁发机构(CA)以及公钥基础设施(PKI)

使用的组件

本文档不限于特定硬件或软件版本。

本文档中的信息都是基于特定实验室环境中的设备编写的。本文档中使用的所有设备最初均采用原 始(默认)配置。如果您的网络处于活动状态,请确保您了解所有命令的潜在影响。

### 证书

什么是证书?

证书是标识设备的唯一文档,例如,用于确保设备是合法的。证书必须由CA验证才能验证所述身份  $\sim$ 

9800上的证书类型

接入点(AP)和WLC需要某种方式验证彼此的身份。每当新AP加入WLC时,AP会验证WLC的证书 ,以确保其不仅合法而且仍然有效。这样,AP可以信任其首次加入的设备。

制造商安装证书(MIC)

默认情况下,此证书安装在物理设备上,例如9800-80、9800-40和9800-L。顾名思义,它是出厂预 装的,不能修改。此证书用于AP首次加入WLC的时间。

要检查9800上是否确实安装了MIC证书,可以输入命令show wireless management trustpoint。

#### <#root>

9800#show wireless management trustpoint Trustpoint Name : CISCO\_IDEVID\_SUDI Certificate Info : Available

**Certificate Type : MIC <--**

Private key Info : Available FIPS suitability : Not Applicable

自签证书 (SSC)

对于控制器的虚拟实例9800-CL,没有出厂安装的证书。相反,它使用可以通过Day 0向导自动生成 的自签名证书,或者通过其中手动创建证书的脚本自动生成证书。在9800的虚拟实例中,SSC主要 用于AP加入,但也用于所有HTTP(s)、SSH和NETCONF服务。物理设备也包含SSC,但如前所述 ,它不用于AP加入,而是用于服务。

同样,要检查9800上的SSC证书,请输入命令show wireless management trustpoint。

#### <#root>

9800#show wireless management trustpoint Trustpoint Name : 9800-CL-TRUSTPOINT Certificate Info : Available

**Certificate Type : SSC <--**

Certificate Hash : e55e61b683181ff0999ef317bb5ec7950ab86c9e Private key Info : Available FIPS suitability : Not Applicable

本地重要证书(LSC)

这些证书仅用于需要向WLC证明其身份的AP。默认情况下,WLC和AP上都不存在这些配置。 LSC证书需要由CA签名,之后安装在WLC和AP上,以相互验证。有关如何在9800上配置LSC的详 细信息,请参阅<u>[本地重要证书](/content/en/us/td/docs/wireless/controller/9800/17-3/config-guide/b_wl_17_3_cg/m_locally_significant_certificates.pdf)</u>。

信任点

什么是信任点?

信任点将证书链接到特定服务。信任点有两种主要类型:Web管理和Web身份验证。默认情况下 ,WLC对两项服务使用自签名证书,但这会导致弹出一条警告消息,说明站点不安全。这是因为自 签名证书尚未由任何CA验证。

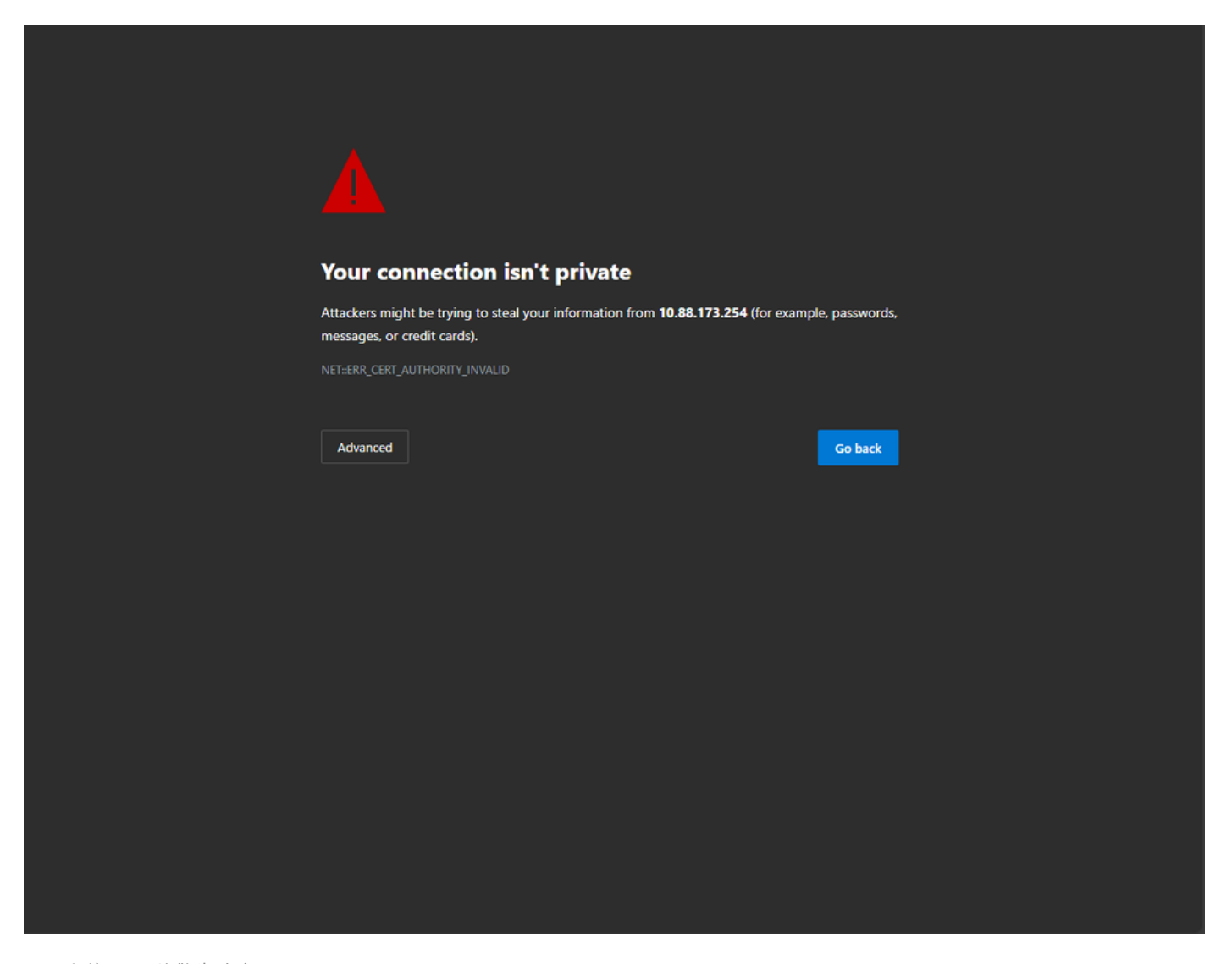

网页上的CA无效警告消息

为了避免这种情况,可以使用第三方证书,确保该证书已由CA验证。有关如何生成证书并将其上传 到WLC的详细信息,请参阅[在Catalyst 9800 WLC上生成和下载CSR证书](https://www.cisco.com/c/zh_cn/support/docs/wireless/catalyst-9800-series-wireless-controllers/213917-generate-csr-for-third-party-certificate.html#toc-hId-1470234534)。

Web管理

Web管理的信任点将证书链接到用户图形用户界面(GUI)。控制器选择其中一个可用证书,如果没有 将自定义证书上传到WLC,则使用自签名证书。如果不想使用默认证书,则可以将自定义证书用于 信任点。

根据上面的文档,证书上传到9800后,下一步是将信任点链接到Web管理,需要输入以下命令:

configure terminal ip http secure-trustpoint <custom-cert>.pfx *!Restart HTTP services* no ip http secure services ip http secure services end write

验证新安装的证书的一种方法现在正被用作HTTP服务的信任点,例如,输入命令 show ip http server status | 包括信任点

<#root>

9800#show ip http server status | include trustpoint

**HTTP secure server trustpoint:**

 **.pfx <-- trustpoint configured for HTTP services**

HTTP secure server peer validation trustpoint:

Web 身份验证

与Web管理类似,9800上也可以使用第3层身份验证。此信任点将证书链接到Web门户,当用户尝 试通过自动呈现给用户的访客门户向WLAN进行身份验证时,该Web门户向用户显示。使用信任点 进行Web身份验证有助于保护WLC和连接到的客户端之间的用户凭证。

默认情况下,WLC使用自签名证书。同样,这会导致客户端弹出警告消息,说明网页不受信任。为 避免这种情况,<sup>可以</sup>像使用Web管理一样使用第三方证书。

与Web管理类似,一旦自定义证书已上传到WLC,它必须作为信任点链接到Web参数映射。

configure terminal parameter-map type webauth global trustpoint <custom-cert> *!Restart HTTP services* no ip http secure services ip http secure services

end write

### 要验证用于Web身份验证的信任点,请输入以下命令

<#root>

show run | section parameter-map type webauth global parameter-map type webauth global type webauth virtual-ip ipv4 192.0.2.1

**trustpoint**

 **<-- trustpoint configured for web authentication**

## 相关信息

- [本地重要证书](/content/en/us/td/docs/wireless/controller/9800/17-3/config-guide/b_wl_17_3_cg/m_locally_significant_certificates.pdf)
- [在Catalyst 9800 WLC上生成和下载CSR证书](https://www.cisco.com/c/zh_cn/support/docs/wireless/catalyst-9800-series-wireless-controllers/213917-generate-csr-for-third-party-certificate.html#toc-hId-1470234534)

### 关于此翻译

思科采用人工翻译与机器翻译相结合的方式将此文档翻译成不同语言,希望全球的用户都能通过各 自的语言得到支持性的内容。

请注意:即使是最好的机器翻译,其准确度也不及专业翻译人员的水平。

Cisco Systems, Inc. 对于翻译的准确性不承担任何责任,并建议您总是参考英文原始文档(已提供 链接)。